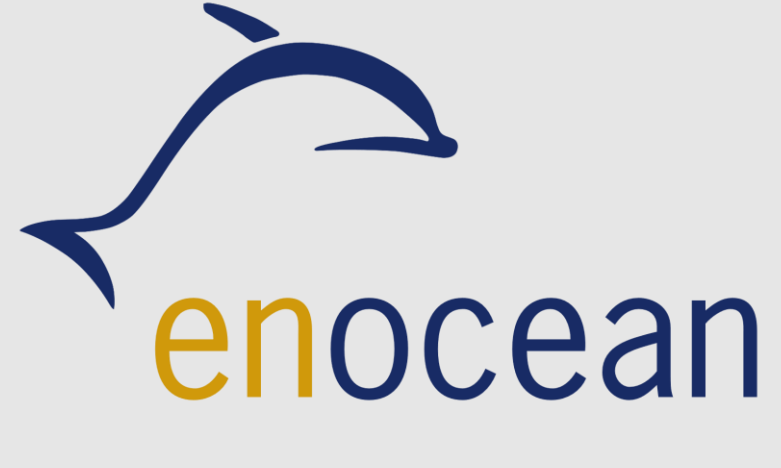

# **Connected**

**Technisches Handbuch**

**myGEKKO & EnOcean**

Version 1.1

22.01.2019

Softwareversion: ab V4795

Unterstützte Hardware:

- − USB EnOcean Schnittstelle GEK.WIO.ENO.USB1
- − ENO Node LAN-EnOcean REG GEK.WIO.ENO.LAN1
- − ENO Node LAN-EnOcean Wandgerät GEK.WIO.ENO.LAN2

Art. Nr. MRK.THB.ENO.0001

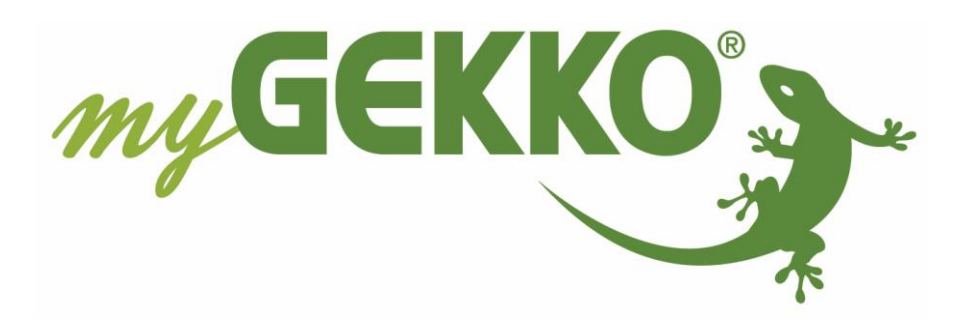

# **Änderungen**

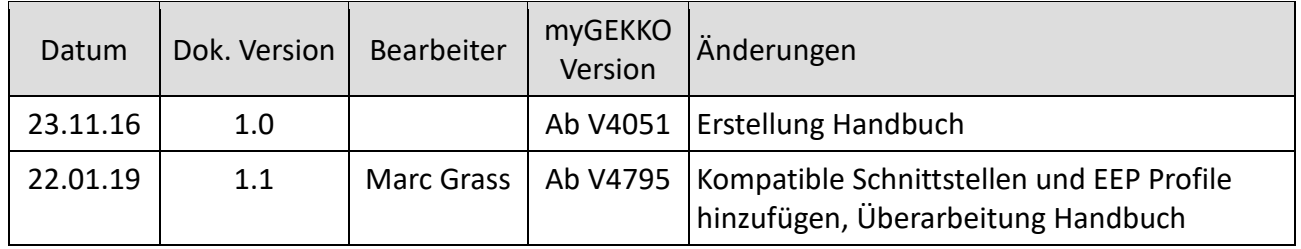

# Inhaltsverzeichnis

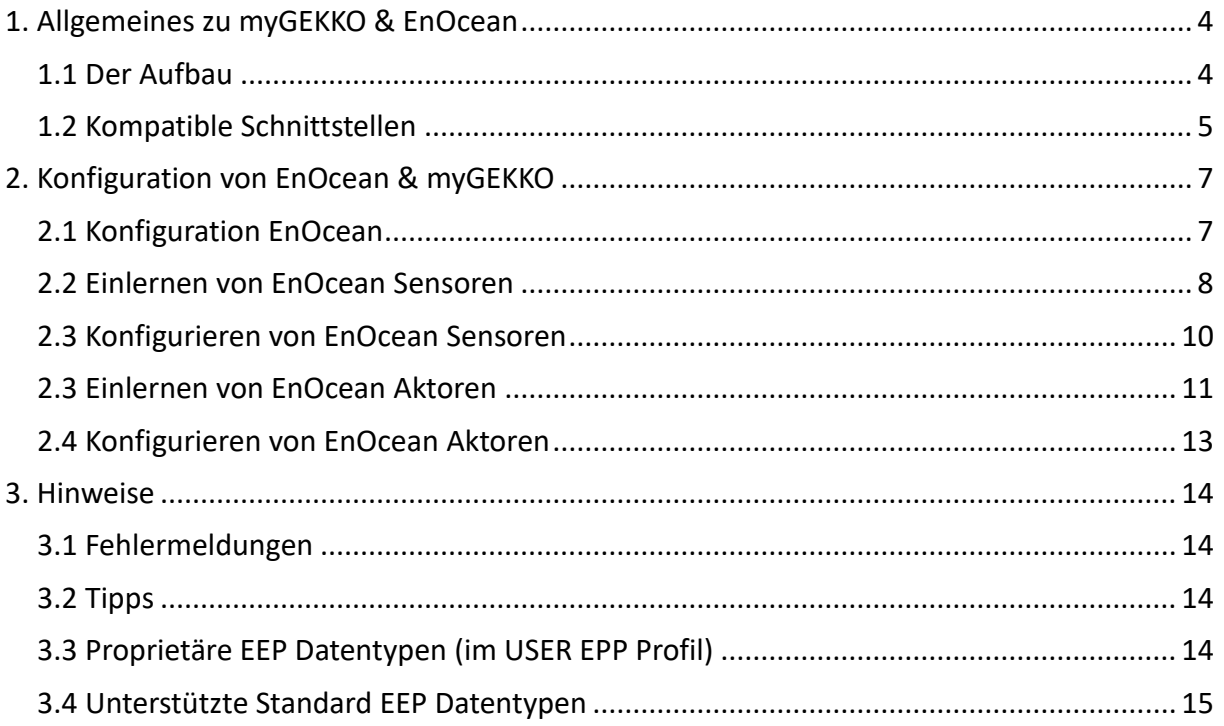

# <span id="page-3-0"></span>1. Allgemeines zu myGEKKO & EnOcean

Mit dem myGEKKO EnOcean USB300 sind Sie sehr einfach in der Lage EnOcean Kompatible Funk Geräte in myGEKKO zu integrieren. Sie können Sensoren wie Taster oder Temperaturfühler einbinden, aber auch Aktoren wie Dimmer oder Jalousieaktoren integrieren und z.B. auch mit anderen Systemen verbinden.

#### <span id="page-3-1"></span>*1.1 Der Aufbau*

Die Kopplung von myGEKKO an EnOcean erfolgt mit einem EnOcean USB300 USB Stick oder mit dem myGEKKO Node LAN-EnOcean. Der EnOcean USB300 kann entweder direkt an eine USB Schnittstelle an myGEKKO angeschlossen werden oder ggf. über einen myGEKKO Node über Ethernet.

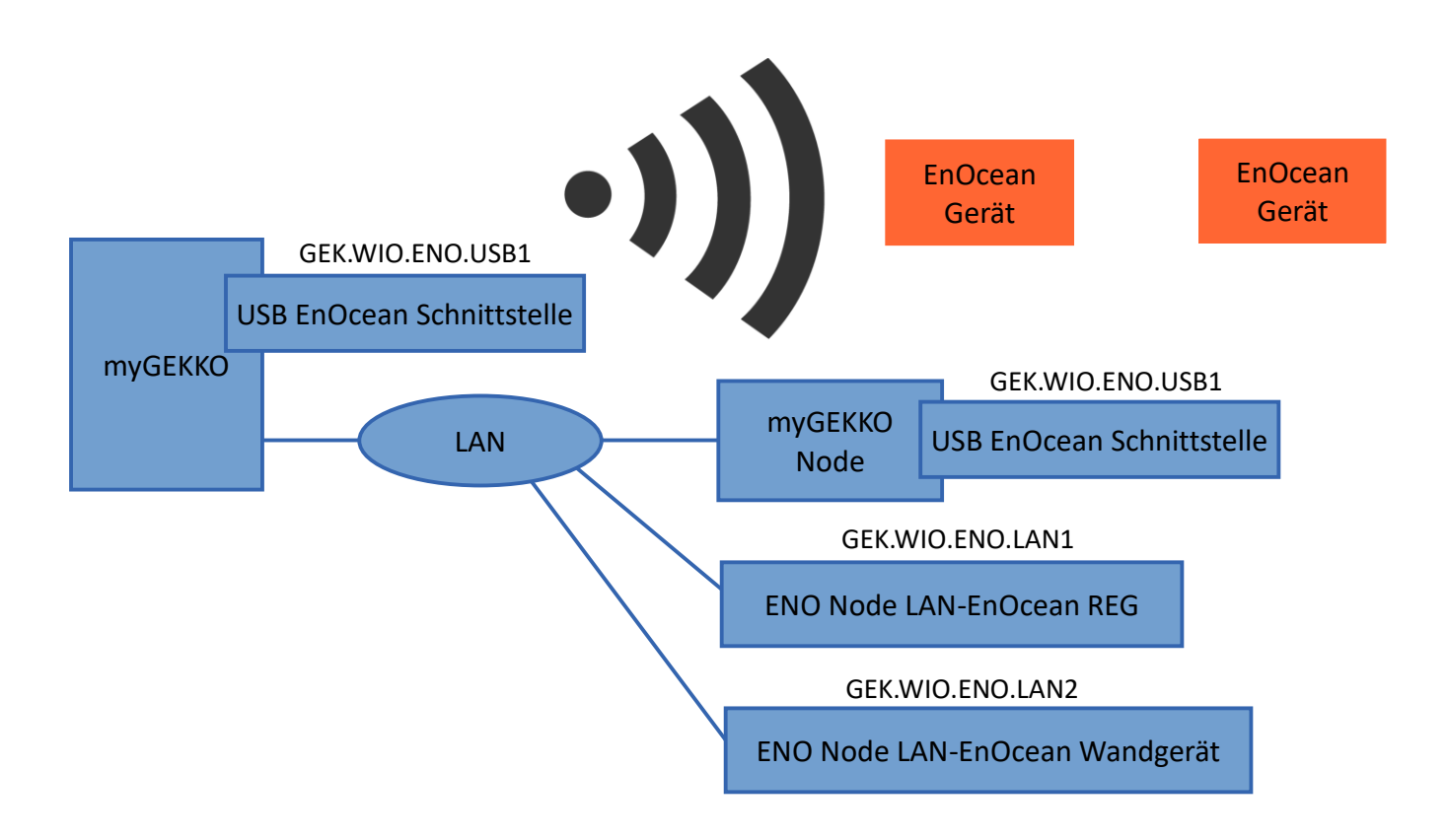

#### <span id="page-4-0"></span>*1.2 Kompatible Schnittstellen*

#### **USB EnOcean Schnittstelle GEK.WIO.ENO.USB1**

Der USB Stick dient der Herstellung einer bidirektionalen EnOcean-Funkkommunikation zwischen dem myGEKKO Gebäuderegler und den EnOcean batterielosen Funkgeräten. Funksignale werden über den myGEKKO Slide 2 verbundenen USB-Slot gesendet und empfangen.

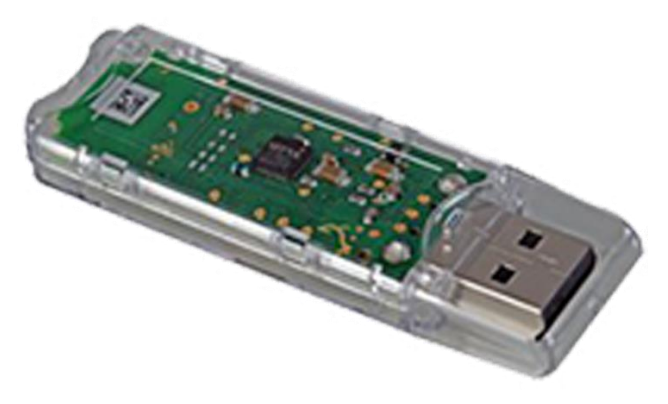

#### **ENO Node LAN-EnOcean REG GEK.WIO.ENO.LAN1**

Mit dem myGEKKO Node LAN-EnOcean können Sie die Funktechnik über das TCP/IP Netzwerk mit dem myGEKKO Slide verbinden. Der myGEKKO Node ist für die DIN Schienenmontage und REG Einbau geeignet.

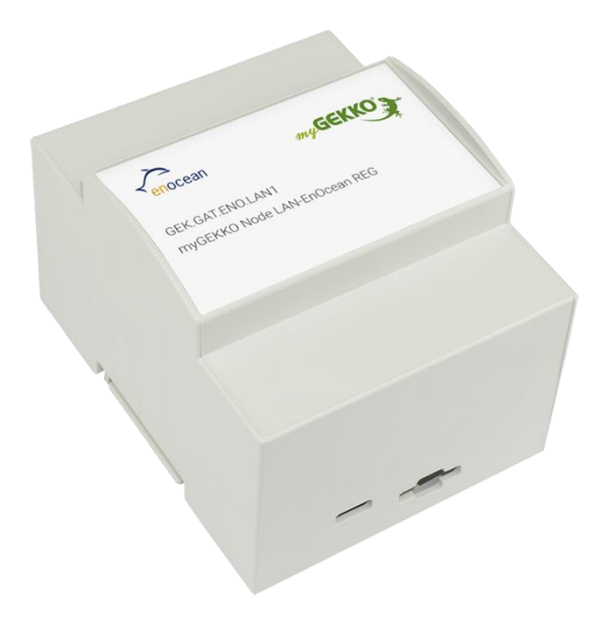

#### **ENO Node LAN-EnOcean Wandgerät GEK.WIO.ENO.LAN2**

Mit dem myGEKKO Node LAN-EnOcean können Sie die Funktechnik über das TCP/IP Netzwerk mit dem myGEKKO Slide verbinden. Der myGEKKO Node ist für die Wandmontage geeignet.

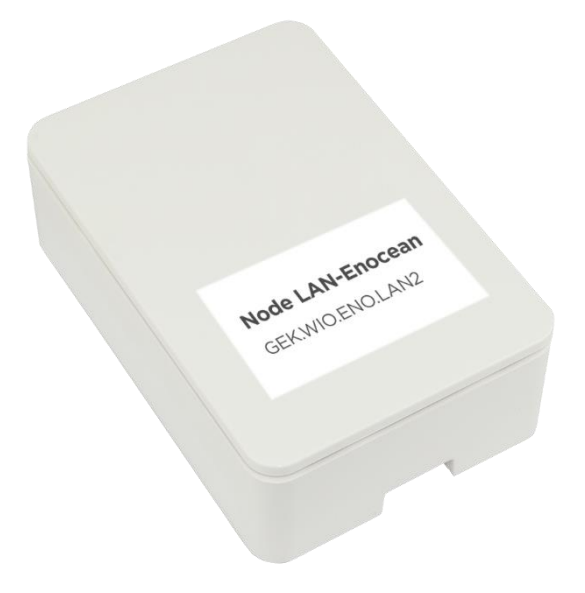

# <span id="page-6-0"></span>2. Konfiguration von EnOcean & myGEKKO

#### <span id="page-6-1"></span>*2.1 Konfiguration EnOcean*

- 1. Melden Sie sich am myGEKKO als Konfigurator an und wechseln Sie in die IO Konfiguration. Wählen Sie dort "EnOcean USB300" aus. Sollte der EnOcean USB Stick direkt am myGEKKO angeschlossen sein, so können Sie das Feld "MAC" leer lassen. Geben Sie in das Feld "MAC" die MAC Adresse oder IP Adresse des myGEKKO Node ein, sofern EnOcean über den Node läuft. Als Typ können sie den USB300 Stick oder den myGEKKO Node auswählen mit EnoceanPi.
- 2. Im Punkt Diagnose sehen Sie die letzten Telegramme, die an das EnOcean Interface gesendet wurden.
- 3. In der Tabelle der Sensoren werden die EnOcean Sensoren eingelernt.
- 4. In der Tabelle der Sensoren werden die EnOcean Aktoren definiert.
- 5. Mit dem Befehl "EEP-Profile importieren" können User-spezifische EEP Datentypen integriert werden.

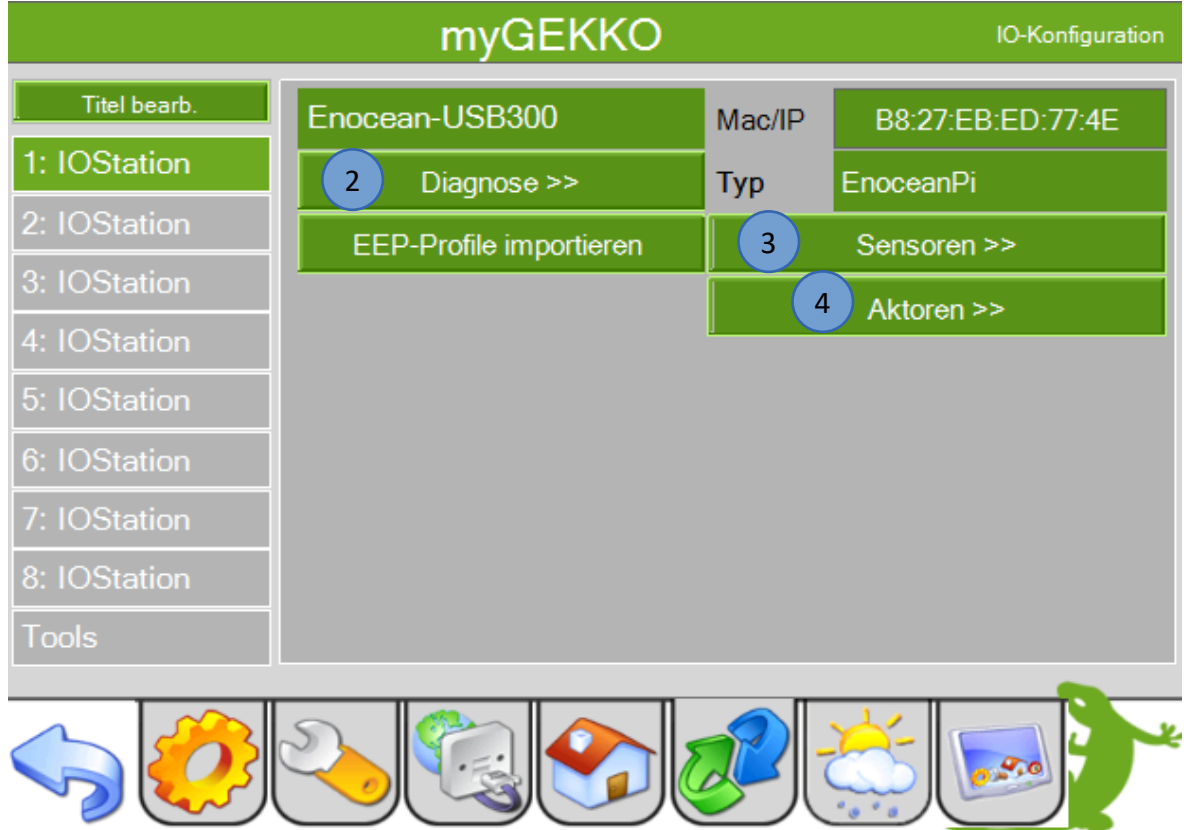

### <span id="page-7-0"></span>*2.2 Einlernen von EnOcean Sensoren*

Wechseln Sie in das Menü der Sensoren. Hier finden Sie die eingelernten Sensoren in einer Tabelle.

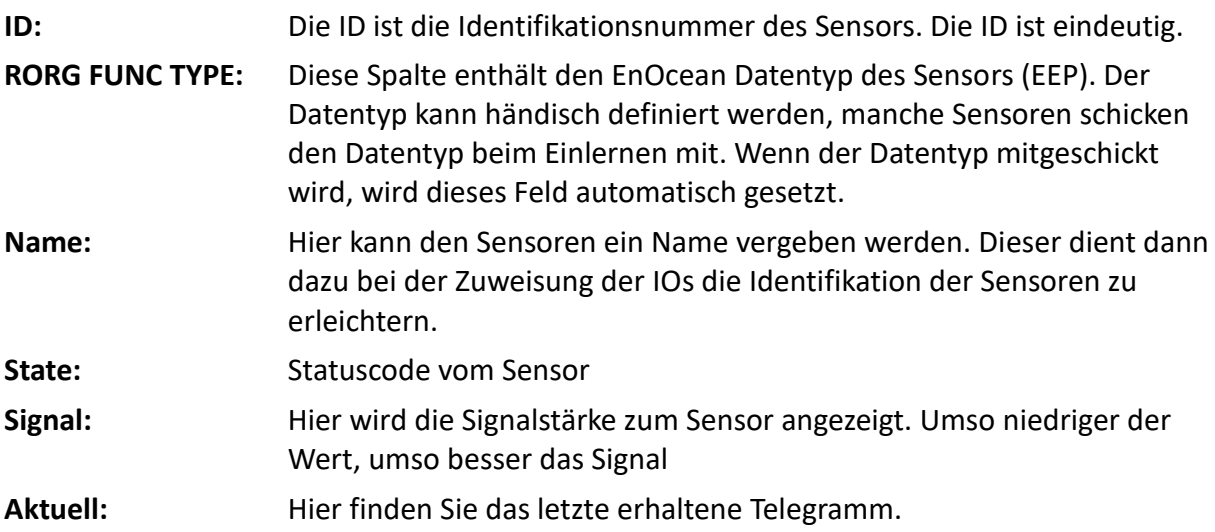

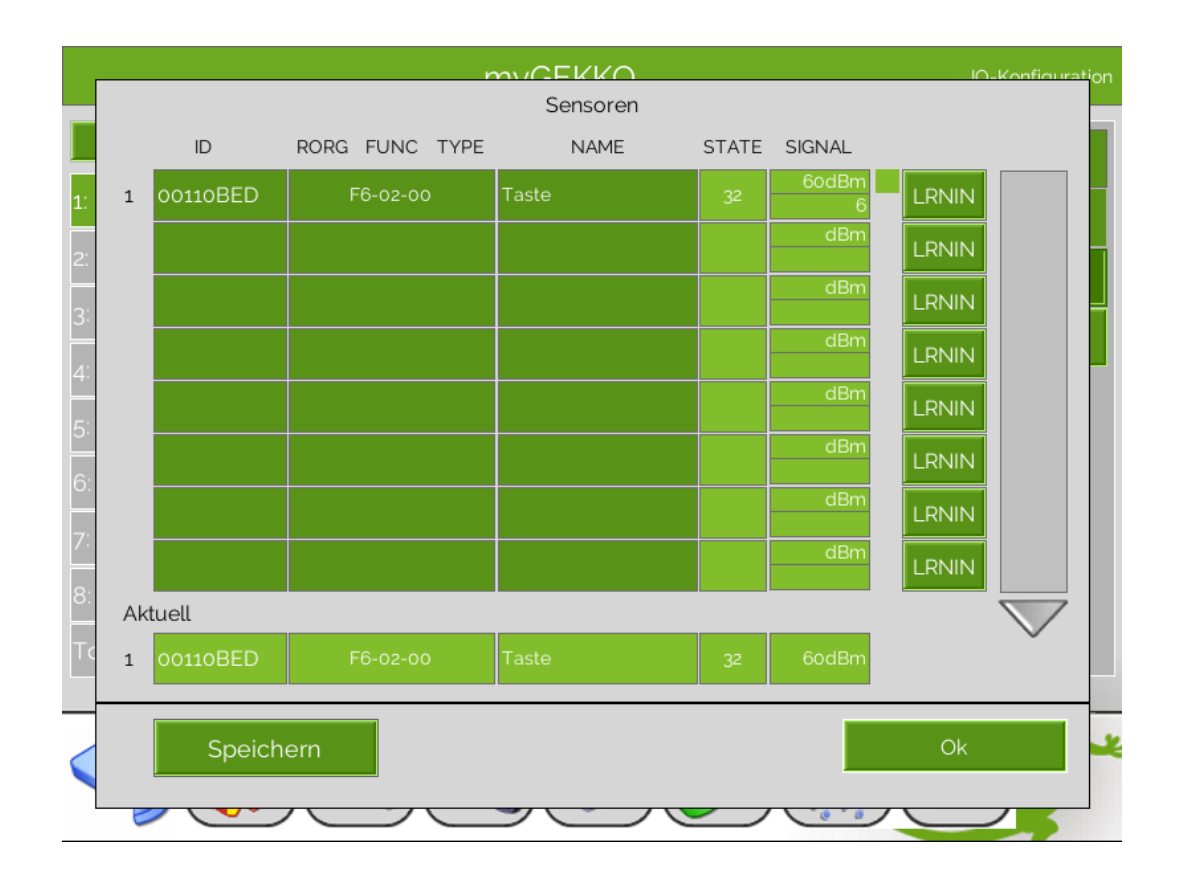

#### **Einlernprozess**

- 1. Um einen neuen Sensor in myGEKKO einzulernen, aktivieren Sie in einer freien Zeile der Tabelle den Einlernmodus (LRNIN).
- 2. Sobald der Einlernmodus aktiv ist, betätigen Sie die Learn Taste am Sensor. Manche Sensoren haben eine eigene Learn Taste, bei normalen Tastern z.B. reicht es einfach eine Taste zu drücken.
- 3. Wurde der Sensor erkannt, wird die ID, Datentyp, Status und das Signal in der Liste eingetragen.
- 4. Deaktivieren Sie den Learn Modus und vergeben dem Sensor einen Namen. Sobald Sie alle Sensoren eingelernt haben, tippen Sie abschließend auf "Speichern". Mit Speichern wird die aktuelle Liste gesichert und Sie können in der IO Konfiguration der verschiedenen Systeme auf die Items der Sensoren zugreifen.

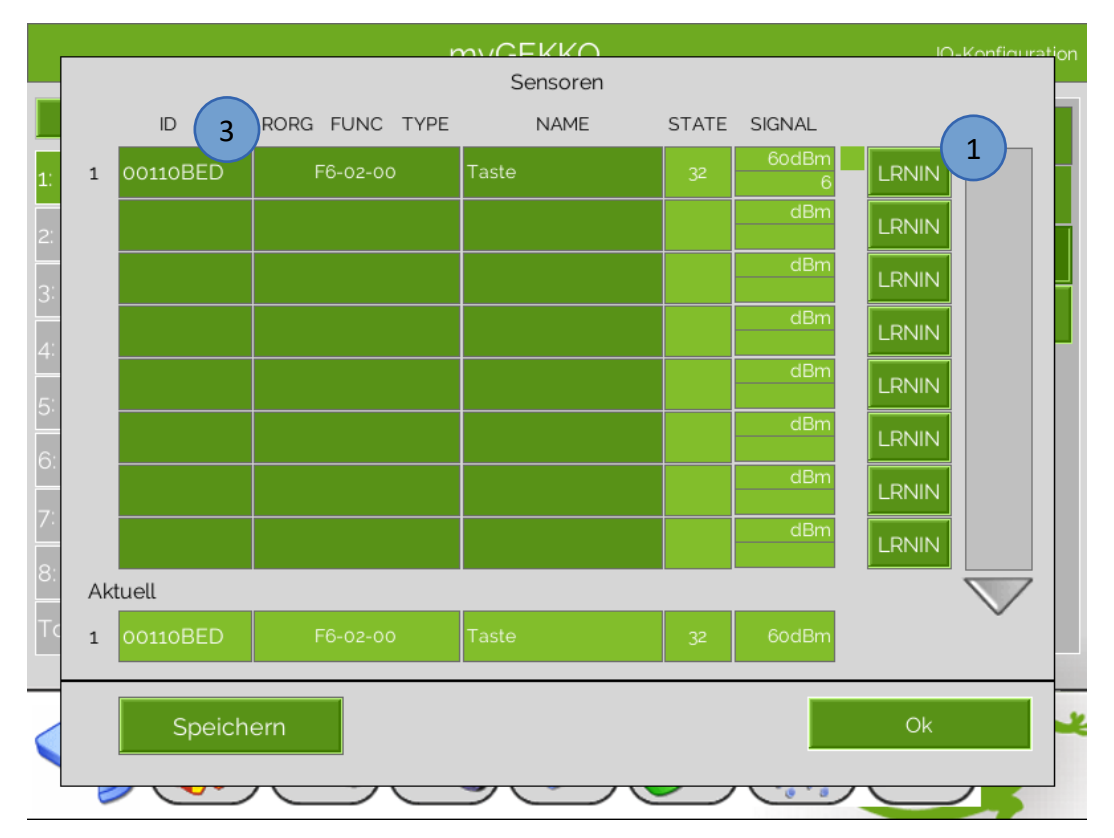

**Hinweis:** Ändert sich der Datentyp beim Einlernen des Sensors nicht bzw. bleibt auf "F6-00-00" müssen Sie diesen händisch eintragen. Den Datentyp des Sensors finden Sie im Handbuch des Sensors oder im EnOcean EEP Protokoll.

## <span id="page-9-0"></span>*2.3 Konfigurieren von EnOcean Sensoren*

Um die EnOcean Sensoren im System verwenden zu können, werden diese in der IO Konfiguration der verschiedenen Systeme zugewiesen.

Aufgrund des definierten Datentyps (EEP) des Sensors, haben Sie die Möglichkeit verschiedene Items auszuwählen.

Sensoren können als digitaler oder analoger Eingang im System konfiguriert werden.

Wechseln Sie in die IO Konfiguration eines Systems und wählen für die Zuweisung eines Sensors einen DI oder einen AI aus.

In der ersten Spalte wählen Sie die EnOcean IO Station aus.

In der zweiten Spalte wählen Sie den Typ "Sensors" aus und selektieren Ihren gewünschten Sensor.

In der dritten Spalte erscheinen aufgrund des EEP Datentyps verschiedene Items zur Auswahl. Hier selektieren Sie das gewünschte Item. Welches Item Sie verwenden müssen, ist im EEP Protokoll von EnOcean definiert.

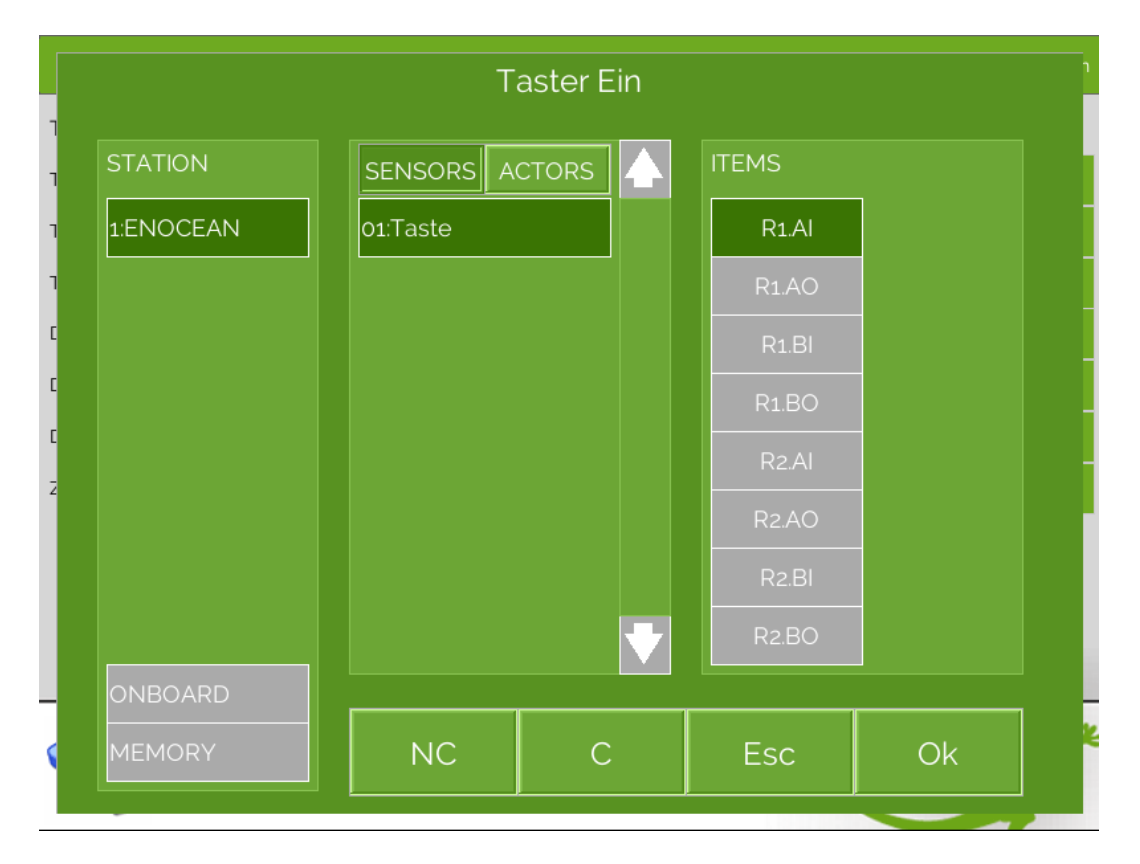

#### <span id="page-10-0"></span>*2.3 Einlernen von EnOcean Aktoren*

Wechseln Sie in das Menü der Aktoren. Hier finden Sie die definierten Aktoren in einer Tabelle.

- **ID:** Die ID ist die Identifikationsnummer des Aktors. Die ID ist eindeutig. Wird mit dem Aktor bidirektional kommuniziert, so muss die korrekte ID des Aktors eingetragen sein. Ist die Kommunikation nicht bidirektional, kann die ID frei gewählt werden.
- **RORG FUNC TYPE:** Diese Spalte enthält den EnOcean Datentyp des Aktors (EEP). Der Datentyp wird händisch definiert, bevor der Aktor eingelernt wird. Den Datentyp des Aktors finden Sie im Handbuch oder im EnOcean EEP Protokoll.

**Name:** Hier kann den Sensoren ein Name vergeben werden. Dieser dient dann dazu bei der Zuweisung der IOs die Identifikation der Sensoren zu erleichtern.

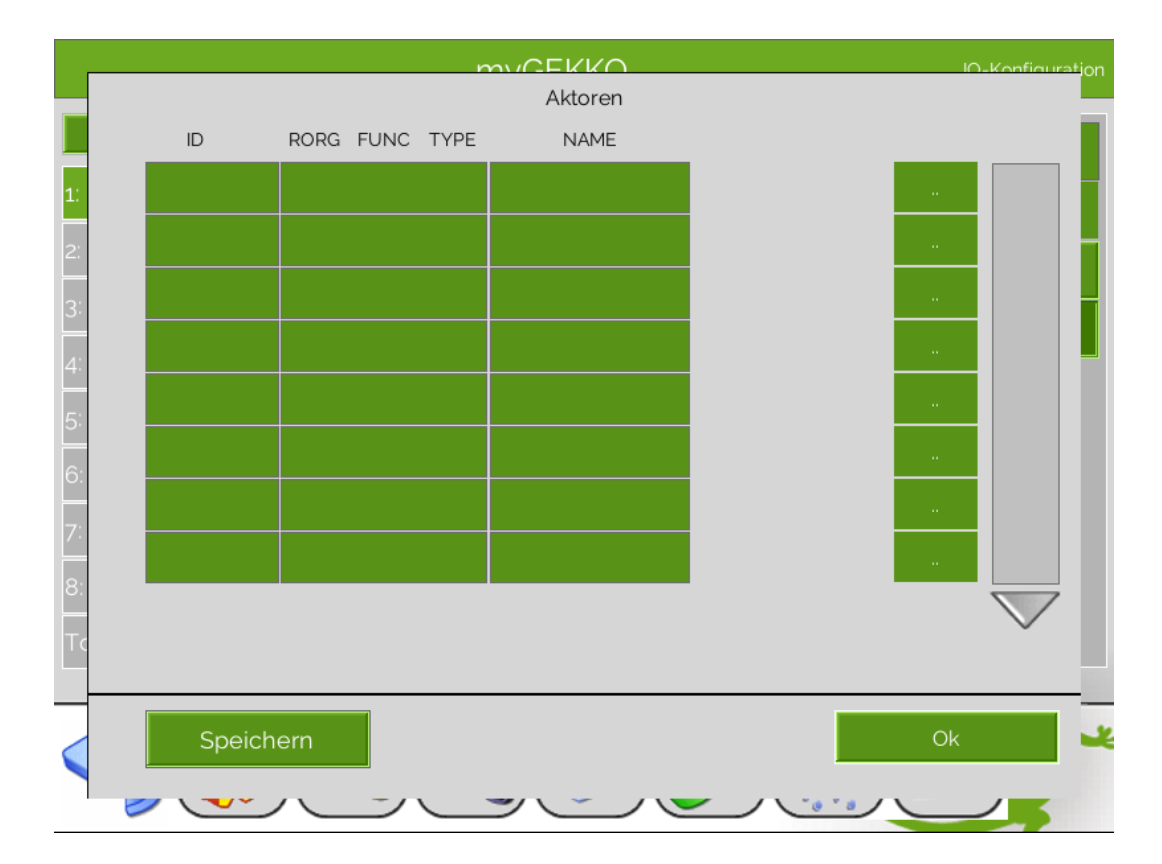

#### **Einlernprozess**

1. Um einen neuen Aktor in myGEKKO einzulernen, tragen Sie als erstes eine ID in die Tabelle ein.

Wenn mit dem Aktor bidirektional kommuniziert wird, tragen Sie die ID des Aktors ein.

- 2. Nun wählen Sie den Datentyp des Aktors aus und vergeben einen Namen.
- 3. Abschließend tippen Sie auf "Speichern"
- 4. Setzen Sie den Aktor selbst auf Lern-Modus und schicken über den myGEKKO ein Lern-Telegramm raus.

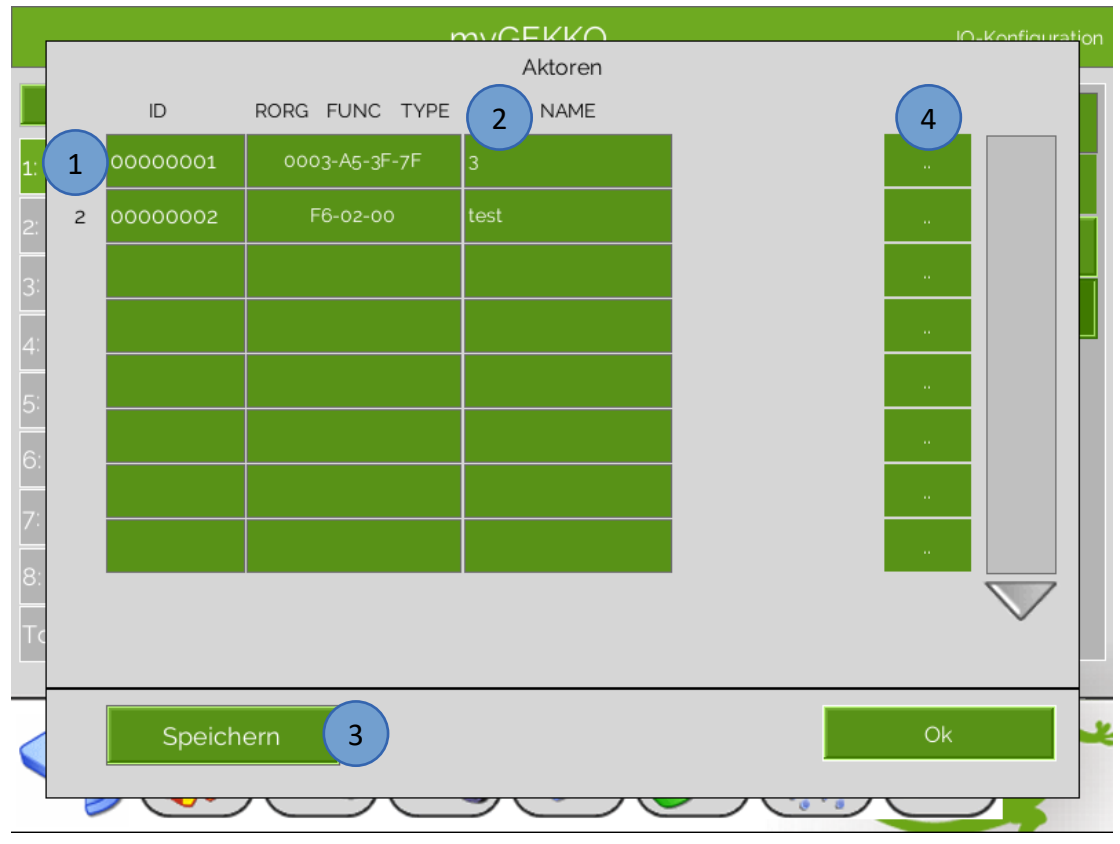

**Hinweis:** Wenn der Aktor den Lern-Modus nicht verlässt, ist unter Umständen ein falscher Datentyp ausgewählt.

## <span id="page-12-0"></span>*2.4 Konfigurieren von EnOcean Aktoren*

Um die EnOcean Aktoren im System verwenden zu können, werden diese in der IO Konfiguration der verschiedenen Systeme zugewiesen.

Aufgrund des definierten Datentyps (EEP) des Sensors, haben Sie die Möglichkeit verschiedene Items auszuwählen.

Aktoren können als digitaler oder analoger Ausgang im System konfiguriert werden.

Wechseln Sie in die IO Konfiguration eines Systems und wählen für die Zuweisung eines Aktors einen DO oder einen AO aus.

In der ersten 824Spalte wählen Sie die EnOcean IO Station aus.

In der zweiten Spalte wählen Sie den Typ "Aktor" aus und selektieren Ihren gewünschten Aktor.

In der dritten Spalte erscheinen aufgrund des EEP Datentyps verschiedene Items zur Auswahl. Hier selektieren Sie das gewünschte Item. Welches Item Sie verwenden müssen, ist im EEP Protokoll von EnOcean definiert.

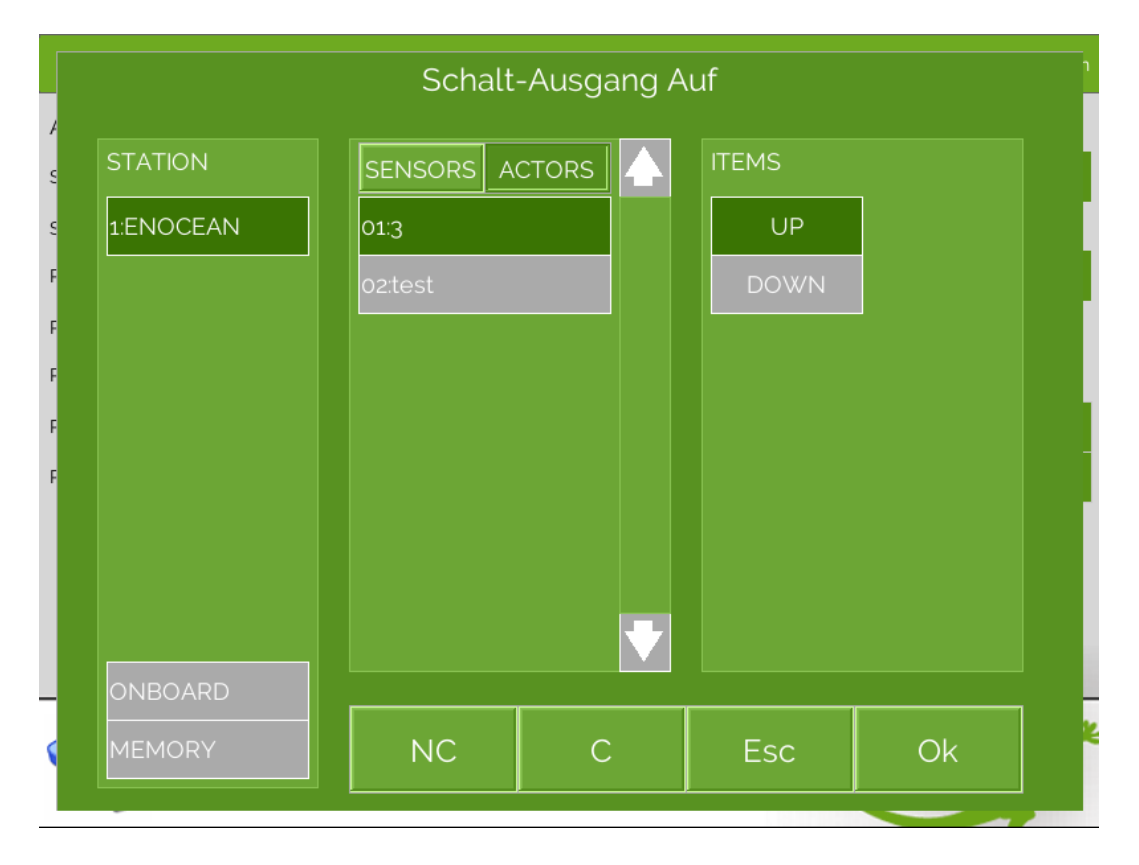

**Hinweis:** Verschiedene Aktoren unterstützen eine bidirektionale Kommunikation. Ist diese aktiviert, so kann auch der Status der Aktoren als Eingang gelesen werden. Oft verwendet man die Schaltrückmeldung eines Aktors zum Abfragen des aktuellen Status.

## <span id="page-13-0"></span>3. Hinweise

#### <span id="page-13-1"></span>*3.1 Fehlermeldungen*

#### Network. Station IO 2:

Bedeutet, dass die Verbindung zum EnOcean USB300 unterbrochen ist. Dafür kann es mehrere Gründe geben:

- 1. Überprüfen Sie die physische Verbindung des EnOcean USB 300 Sticks
- 2. Überprüfen Sie bei Verwendung von myGEKKO Node die Netzwerkeinstellungen am myGEKKO, die Netzwerkeinstellungen des myGEKKO Node, sowie die Kabelverbindungen zu den Routern/Switches.

#### <span id="page-13-2"></span>*3.2 Tipps*

Die EEP Profile finden Sie in der letzten Version des EEP Profil Dokuments unter [https://www.enocean.com.](https://www.enocean.com/)

#### <span id="page-13-3"></span>*3.3 Proprietäre EEP Datentypen (im USER EPP Profil)*

#### **Wichtig:**Diese Datentypen halten sich NICHT an den EnOcean Standard und sind im User spezifischen EEP-Profil gespeichert

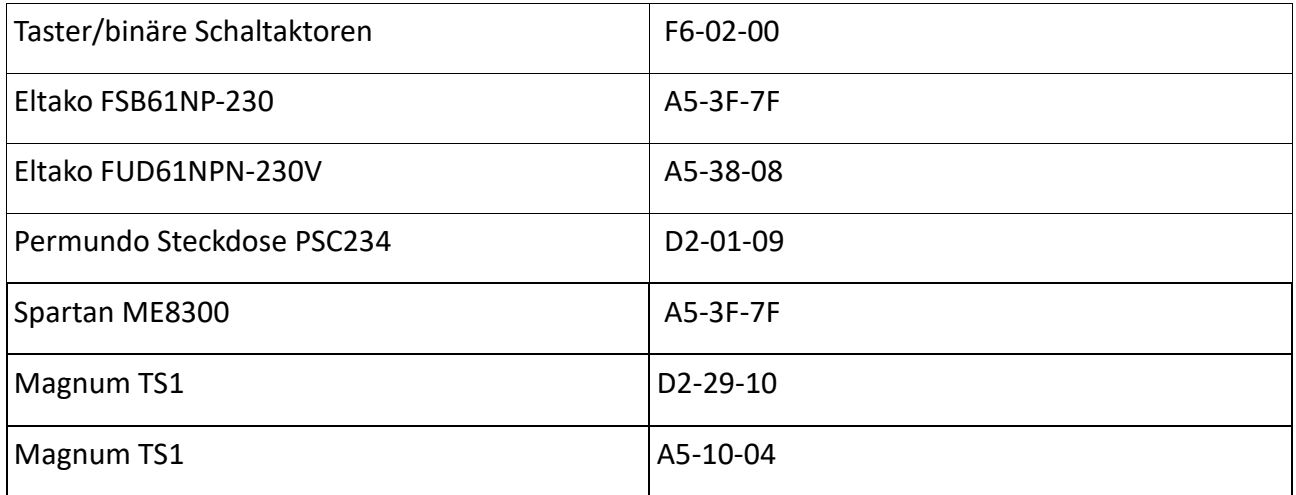

# <span id="page-14-0"></span>*3.4 Unterstützte Standard EEP Datentypen*

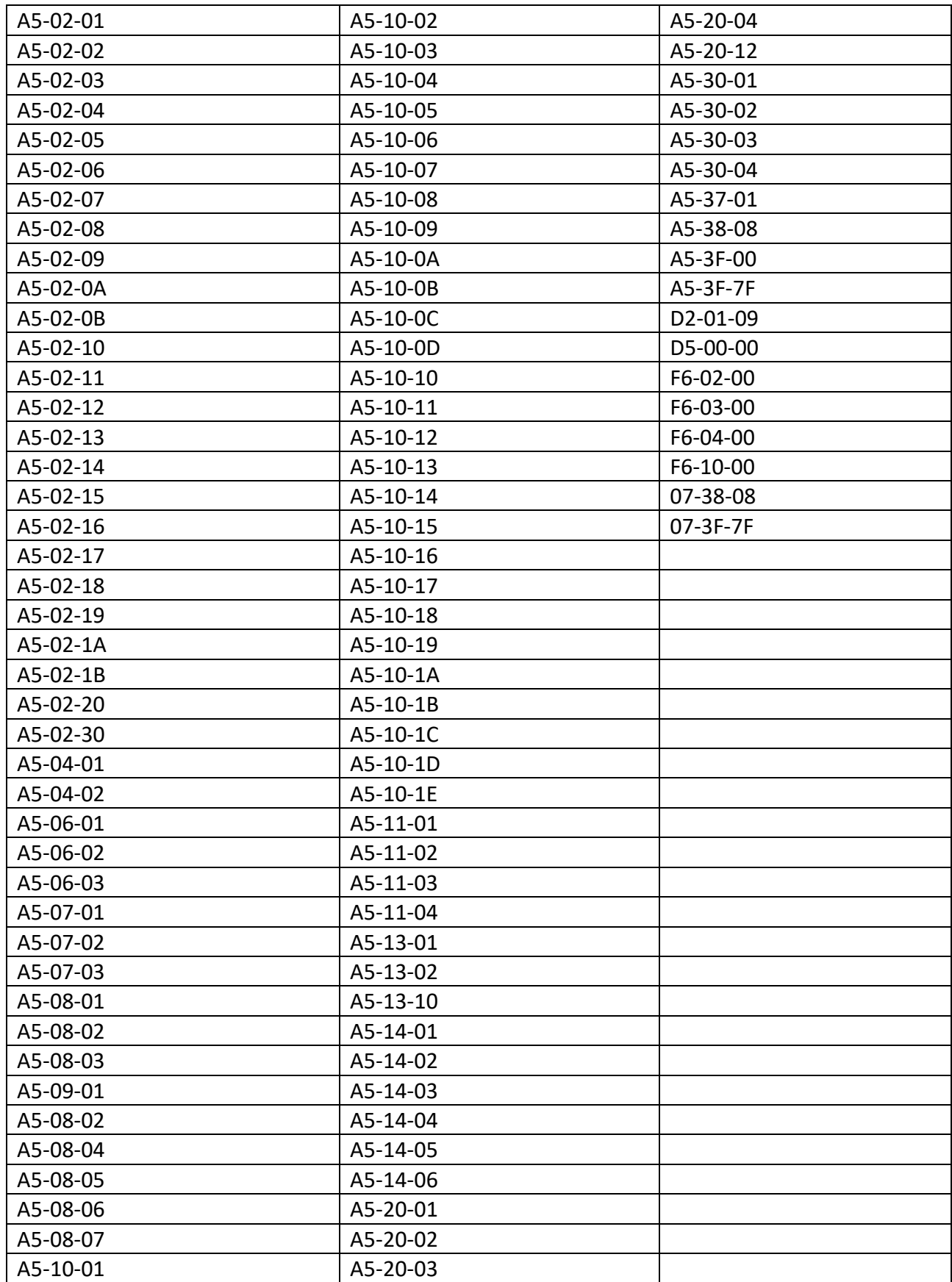

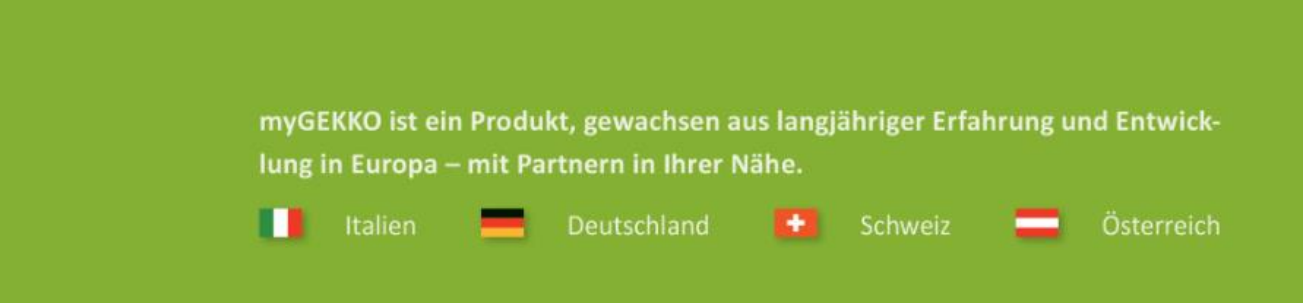

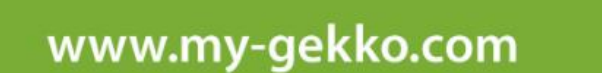

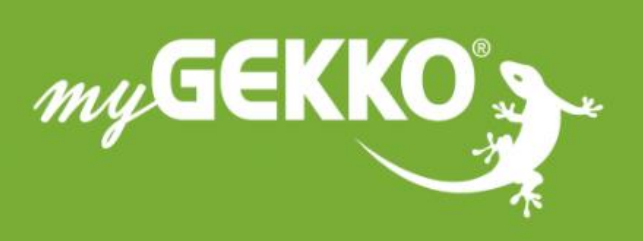

#### A first class product of Europe!

The result of a close collaboration between Italy, Switzerland and Germany